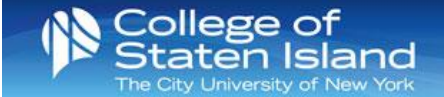

## for Smart Phones CSI-Student Wireless

## CSI-Student allows you to stay logged into CSI's wireless system on To login to CSI-Student, follow the steps below: up to 3 devices for *24 hours*.

- 1. Go into your Wifi settings and select "CSI-Student".
- 2. Enter your SLAS username and password.
- 3. Click "Join".
- 4. When you have successfully joined the network, you will see the Wifi icon next to your mobile service.

NOTE: On Android devices clearpass.csi.cuny.edu must be added to the Domain field.

## for Laptops & Other Devices CSI-Student Wireless

- 1. Open the Wifi settings on your device.
- 2. Select "CSI-Student" from the list of available networks.
- 3. Click "Connect".
- 4. Enter your SLAS Username and password.
- 5. When you have successfully joined the network, your Wifi settings will show that you are connected.

If you are unable to login to CSI-Student and need your SLAS password reset, please contact the Technology HelpDesk at 718-982-HELP (4357) or visit us at 2A-306D.